# **BLE** 实战教程

——疯壳·开发板系列

## **Wolverine-Team**

**2015/5/24**

#### 目录

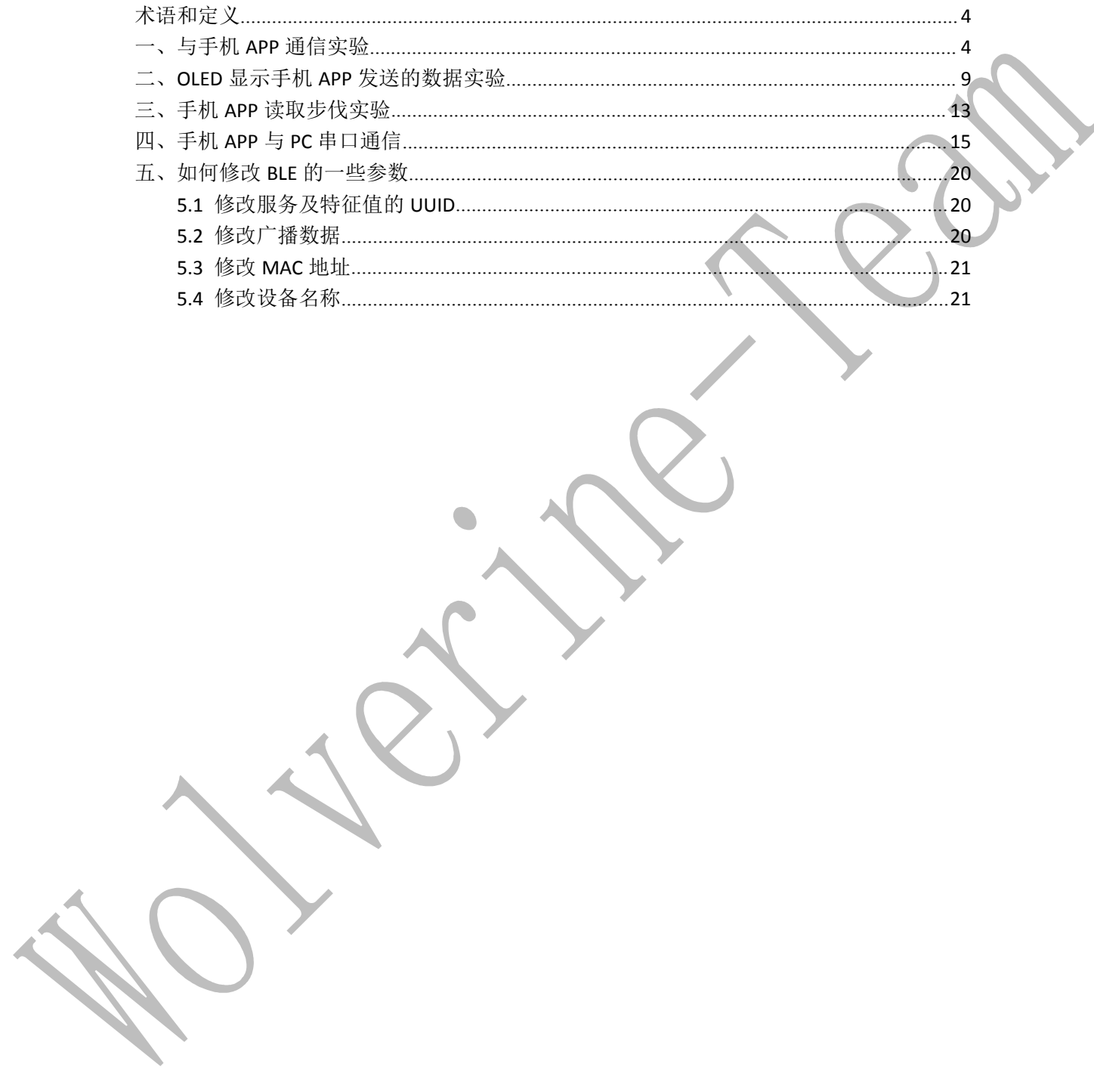

官网地址: <http://www.fengke.club> 购买链接: <http://shop115904315.taobao.com/> 官方 QQ 群: 193836402

#### <span id="page-3-0"></span>术语和定义

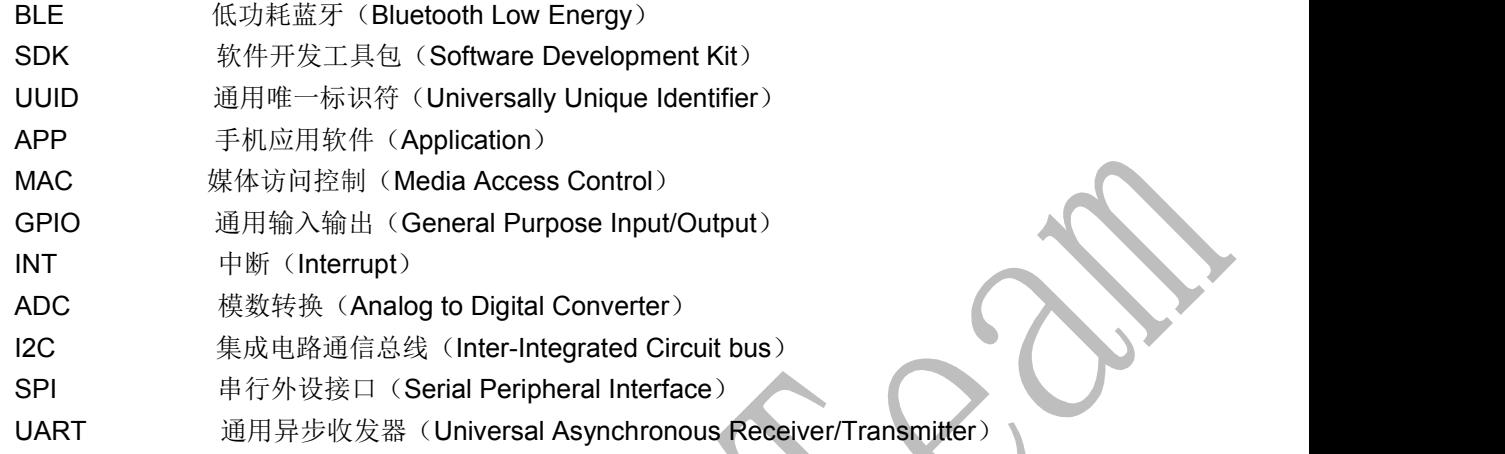

#### 一、与手机 **APP** 通信实验

实验需要使用的模块有:带屏手环, Jlink 调试工具, 一根手环下载调试线。 将 JLINK 通过下载调试线连接到手环的 USB 调试接口, JLINK 插在有拨码开关的一端, 注意丝印标注一一对应,将 JLINK 插上电脑的 USB 口。如下图所示:

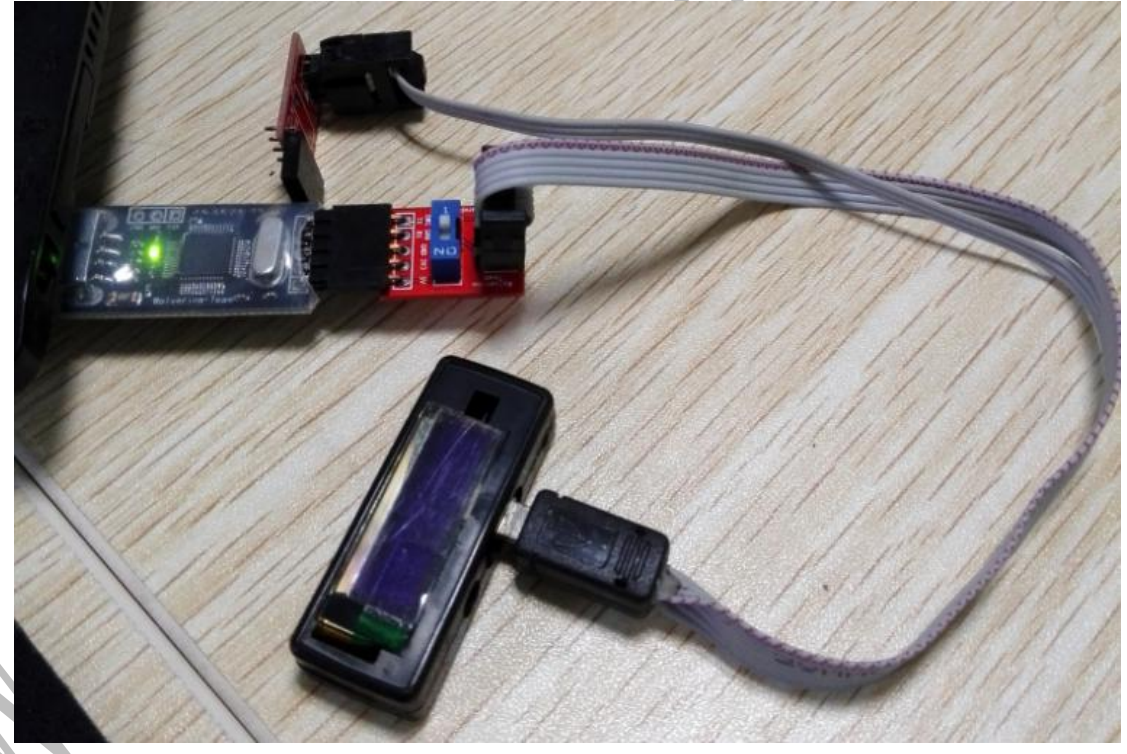

打开收发实验的 Keil 工程 BLE\_TX\_RX.uvproj, 位于目录: ..\4\_实战教程\2\_通信篇\实验 代码\0 收发实验\keil\_projects\throughput\_eval\throughput\_eval\_peripheral\_fh。如下图所示:

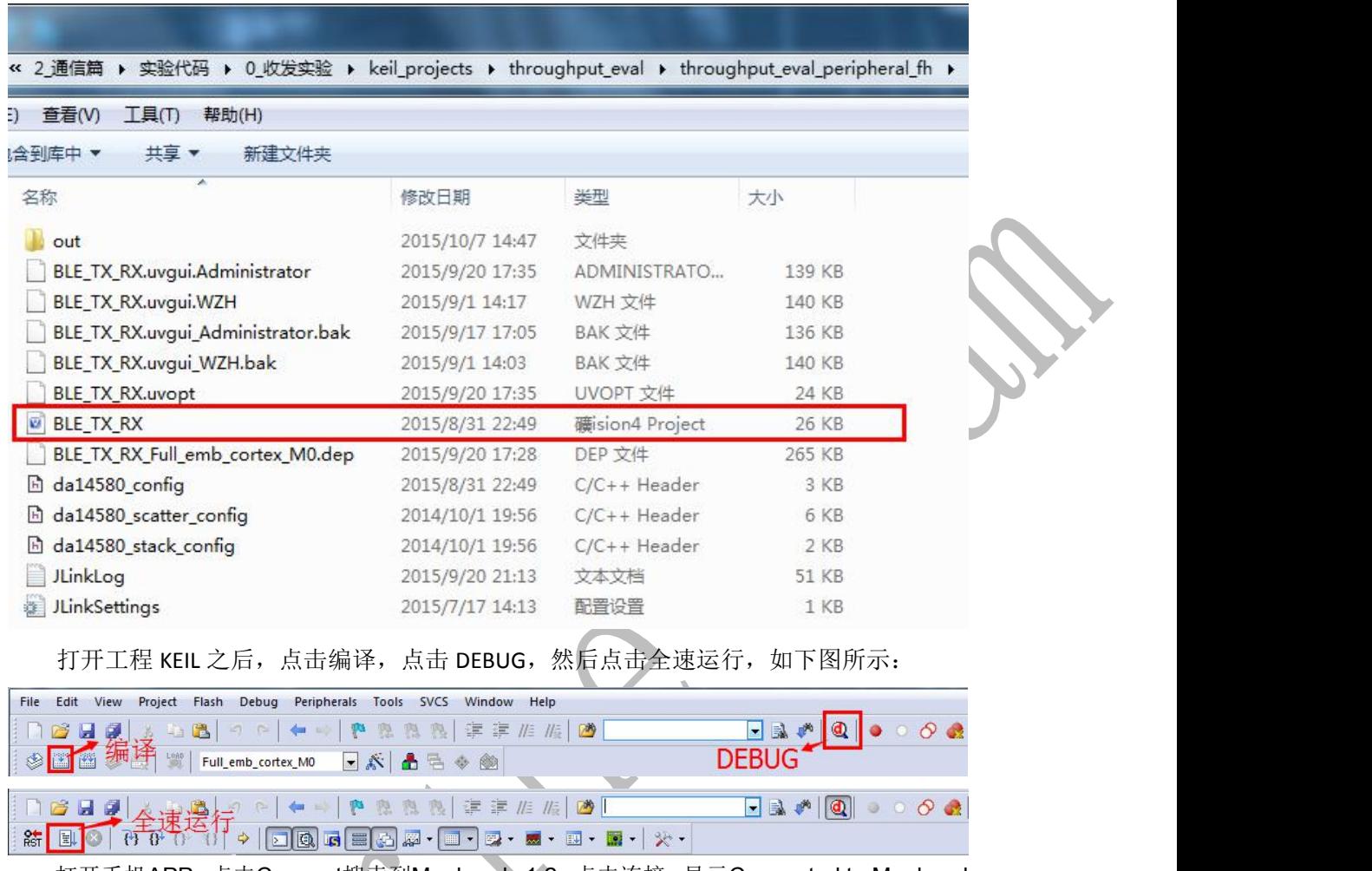

打开手机APP,点击Connect搜索到Mooband v1.2,点击连接,显示Connected to:Mooband v1.2,发送数据,就会接收到同样的数据,如下图所示:

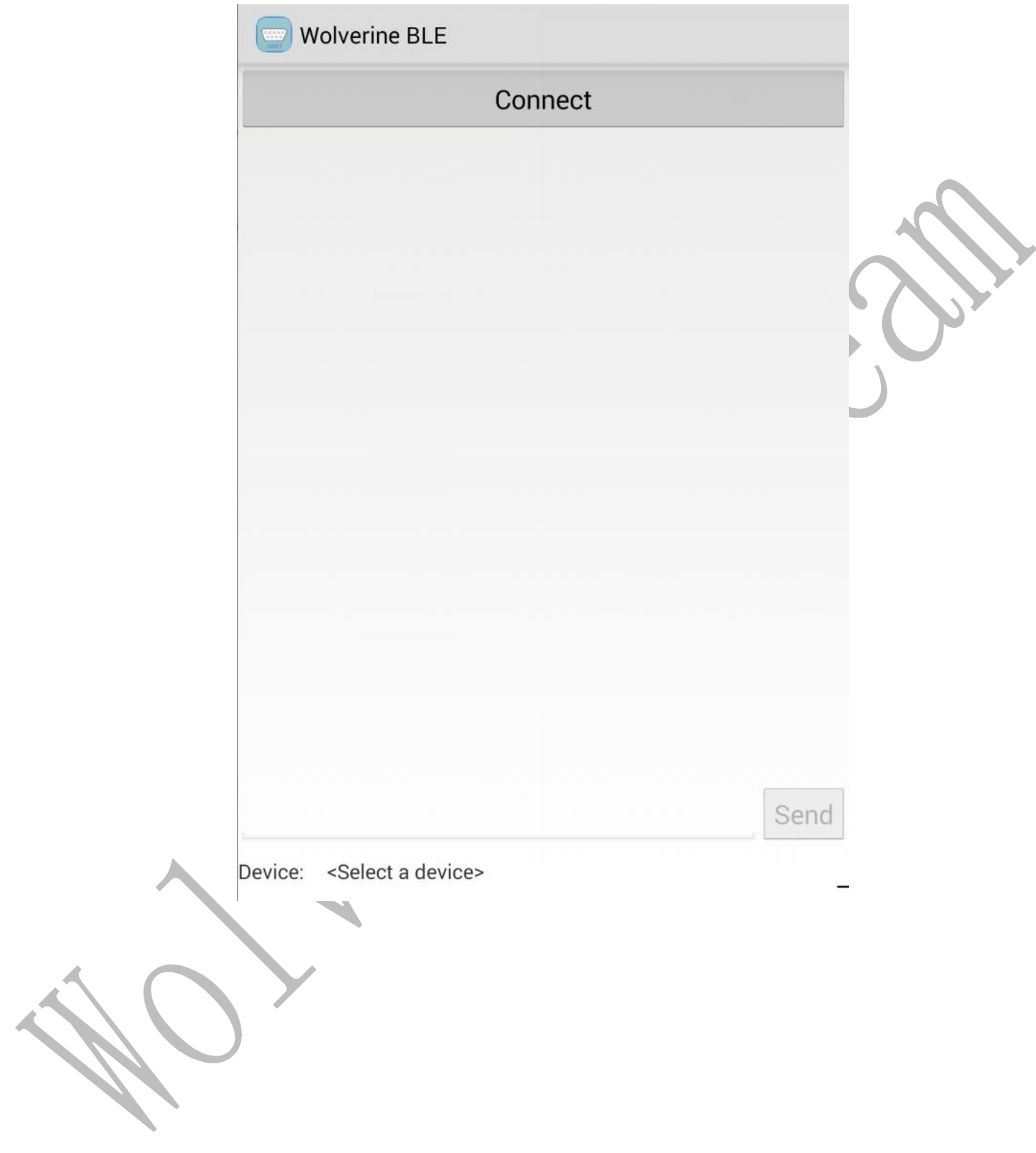

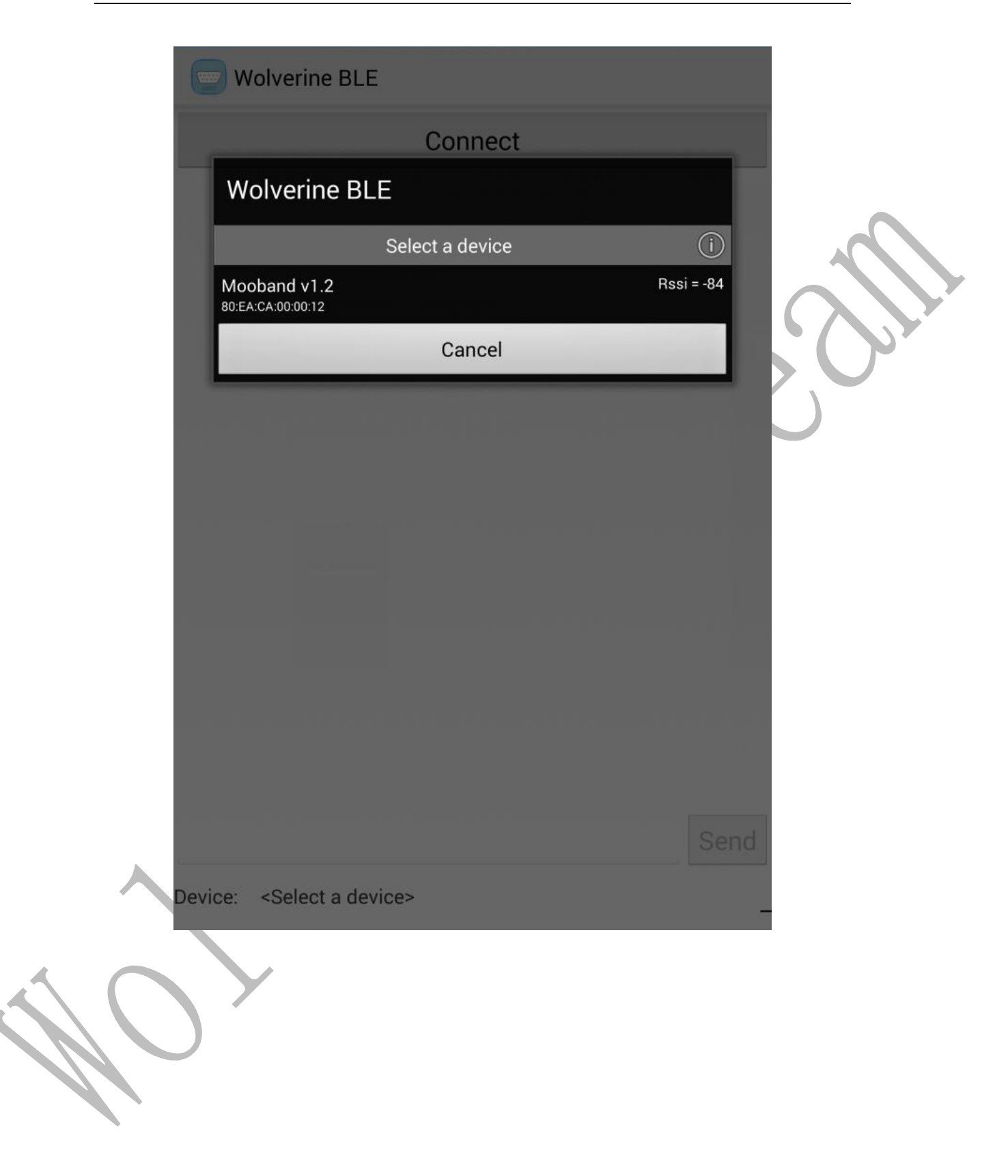

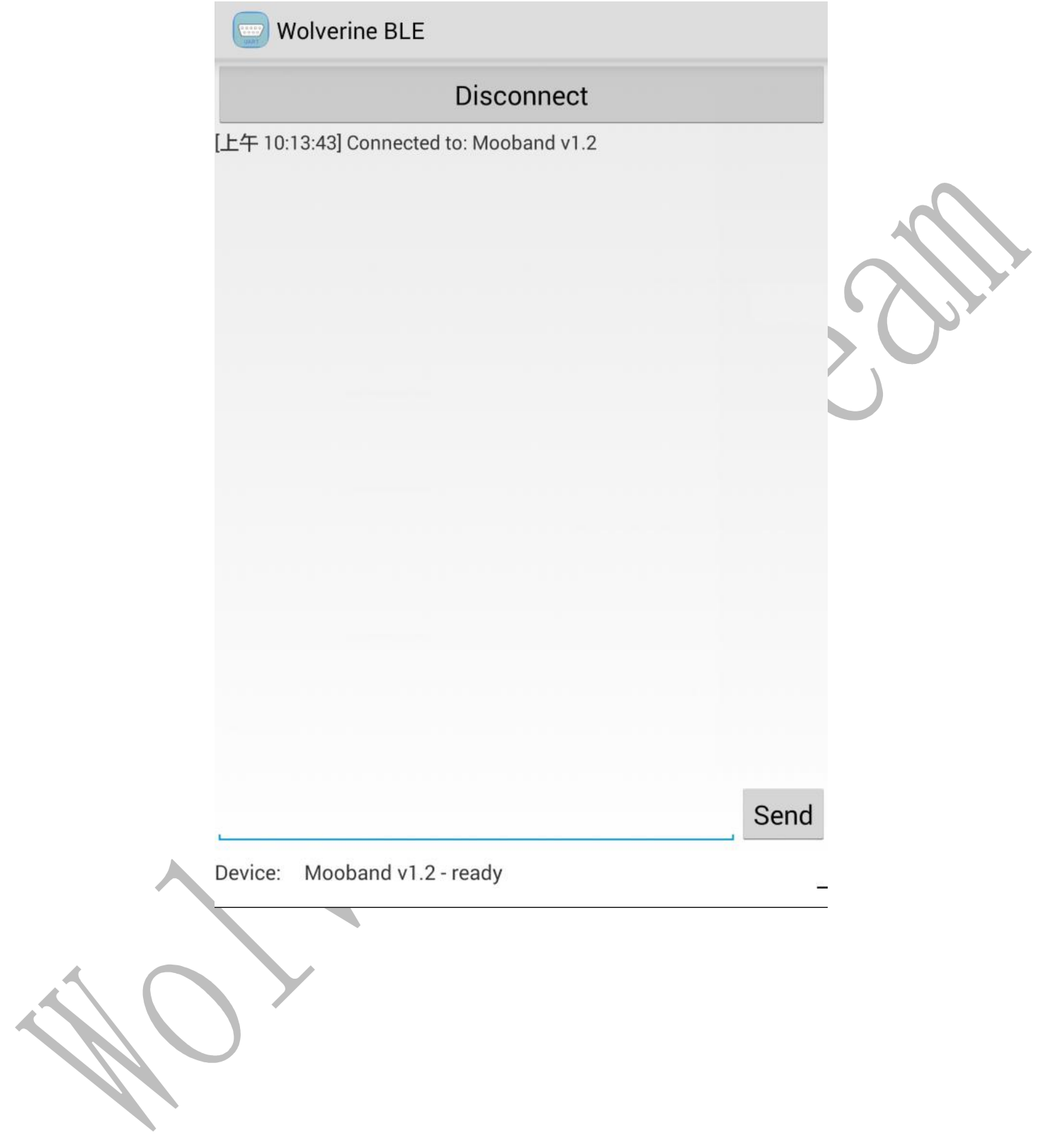

<span id="page-8-0"></span>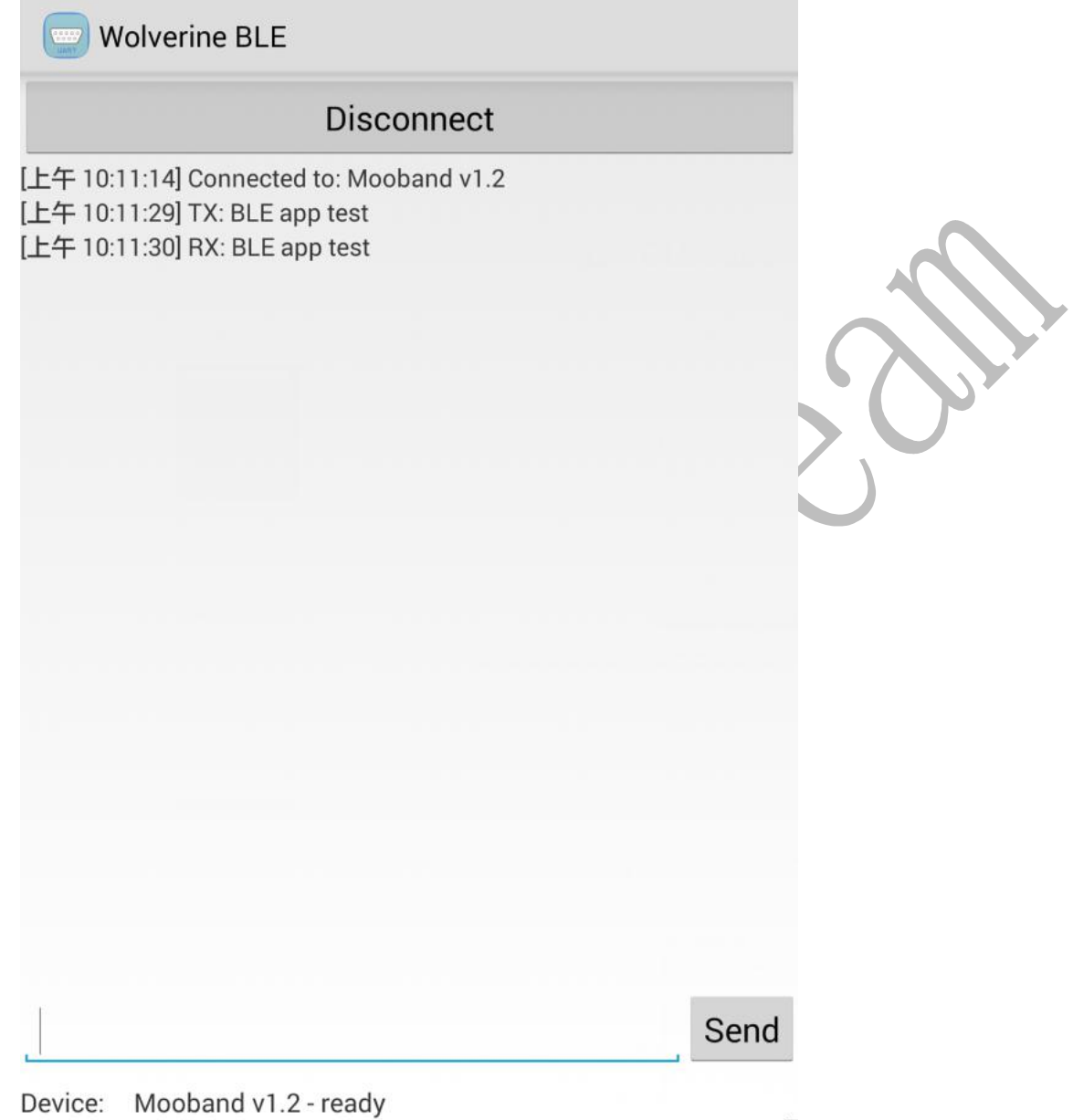

### 二、**OLED** 显示手机 **APP** 发送的数据实验

实验需要使用的模块有:带屏手环, Jlink 调试工具, 一根手环下载调试线。 将 JLINK 通过下载调试线连接到手环的 USB 调试接口, JLINK 插在有拨码开关的一端, 注意丝印标注一一对应,将 JLINK 插上电脑的 USB 口。如下图所示:

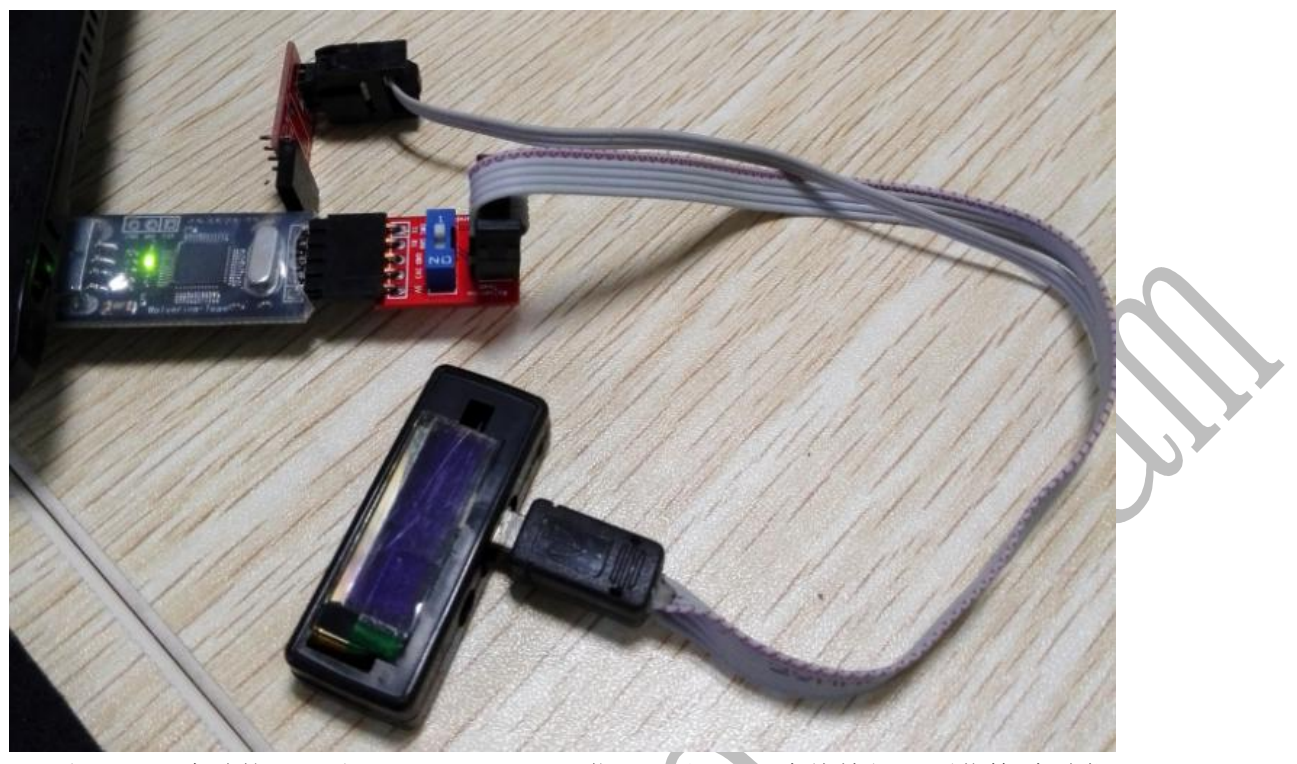

打开OLED实验的Keil工程BLE\_OLED.uvproj,位于目录:..\4\_实战教程\2\_通信篇\实验代 码\1\_OLED实验\keil\_projects\BLE\_OLED\BLE\_OLED。如下图所示: \

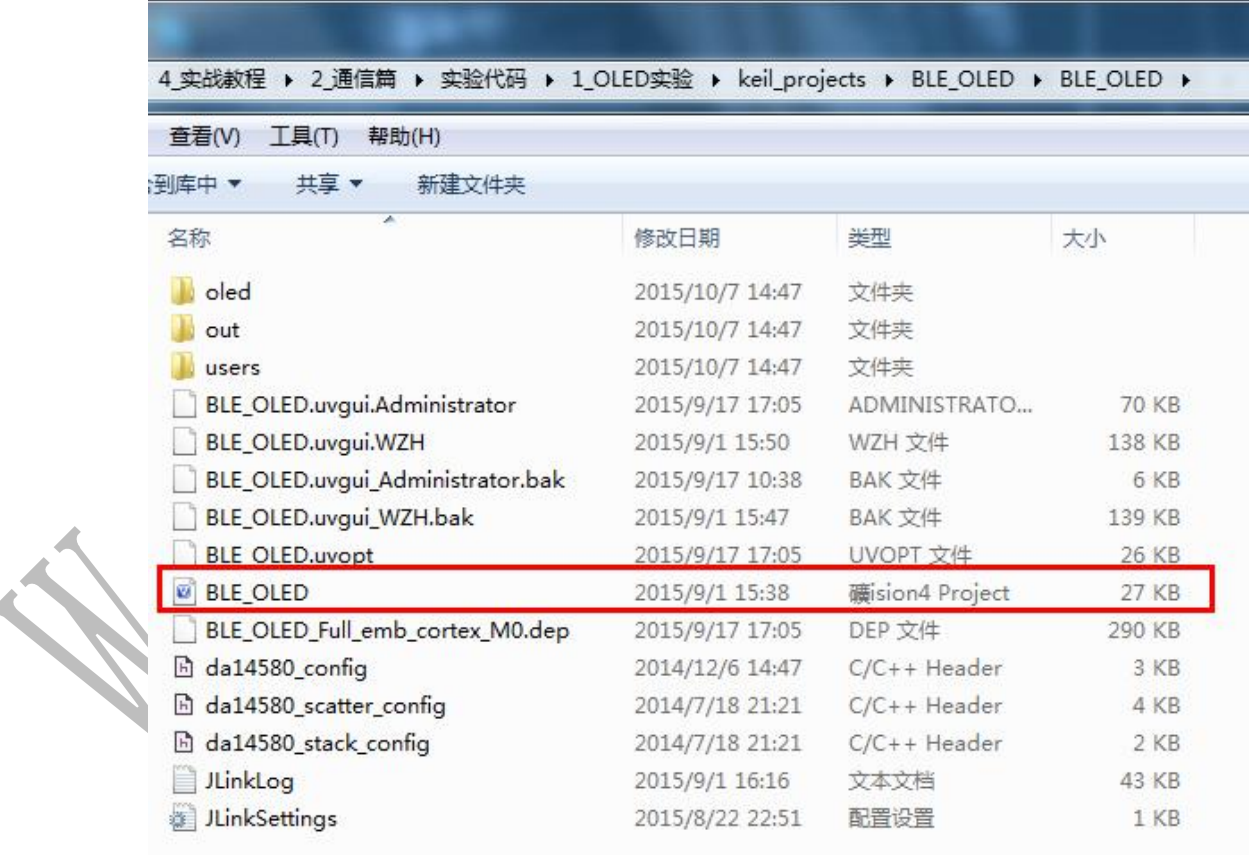

打开工程 KEIL 之后,点击编译,点击 DEBUG,然后点击全速运行,如下图所示:

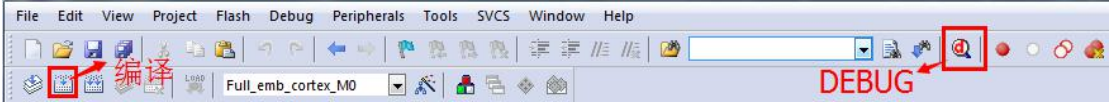

官方网址: <http://www.fengke.club> 淘宝店: <http://shop115904315.taobao.com/> 官方 QQ 群: 193836402

 $\boxed{\phantom{a}}\quad \quad \boxed{a} \quad \boxed{b} \quad \boxed{b} \quad \boxed{c} \quad \boxed{d} \quad \boxed{d}$ 

打开手机APP,点击Connect搜索到Mooband v1.2,点击连接,显示Connected to:Mooband v1.2,发送数据,手环OLED屏上就会显示对应的数据,每次发送不超过20个字符,如下图所示:

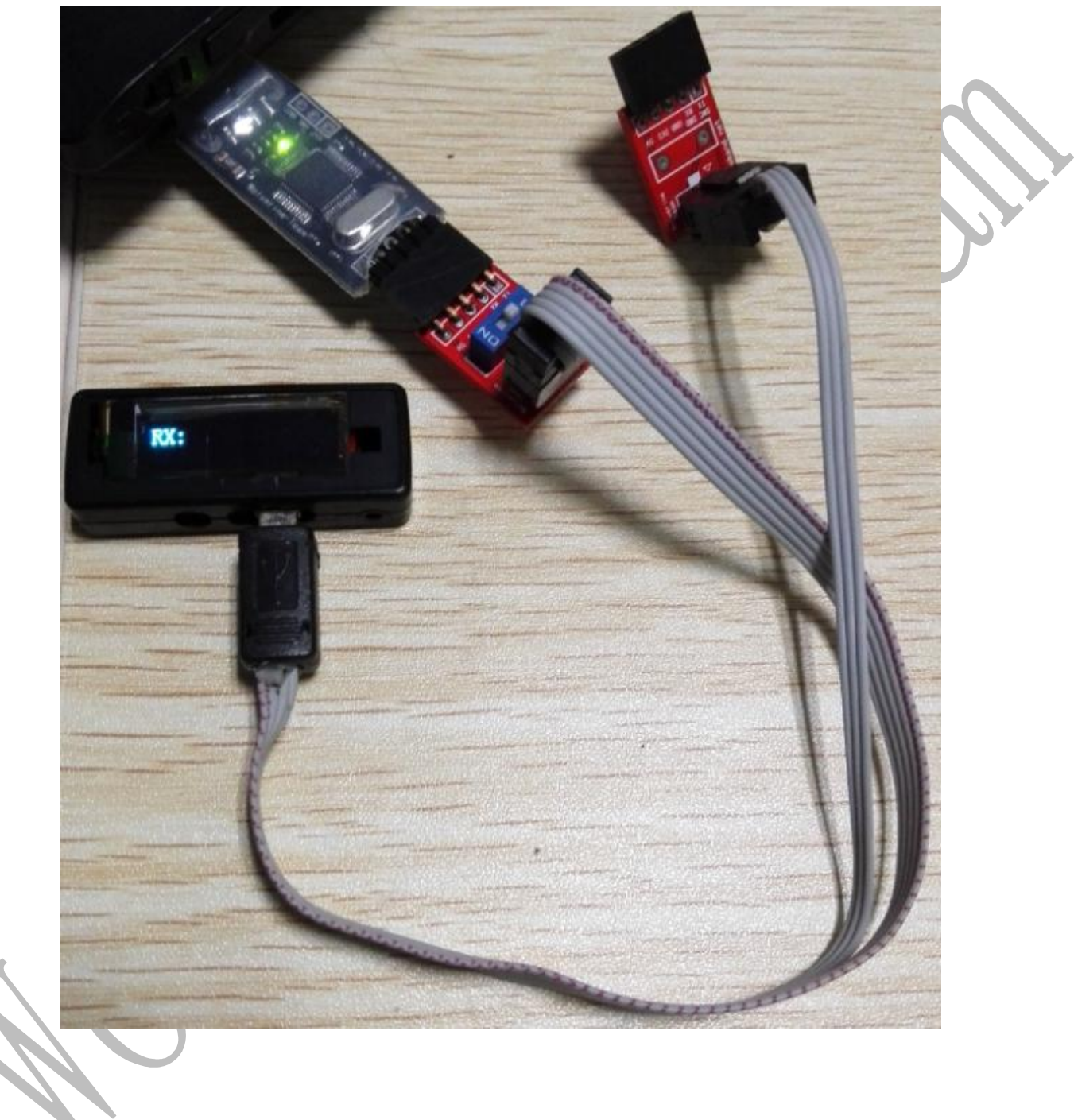

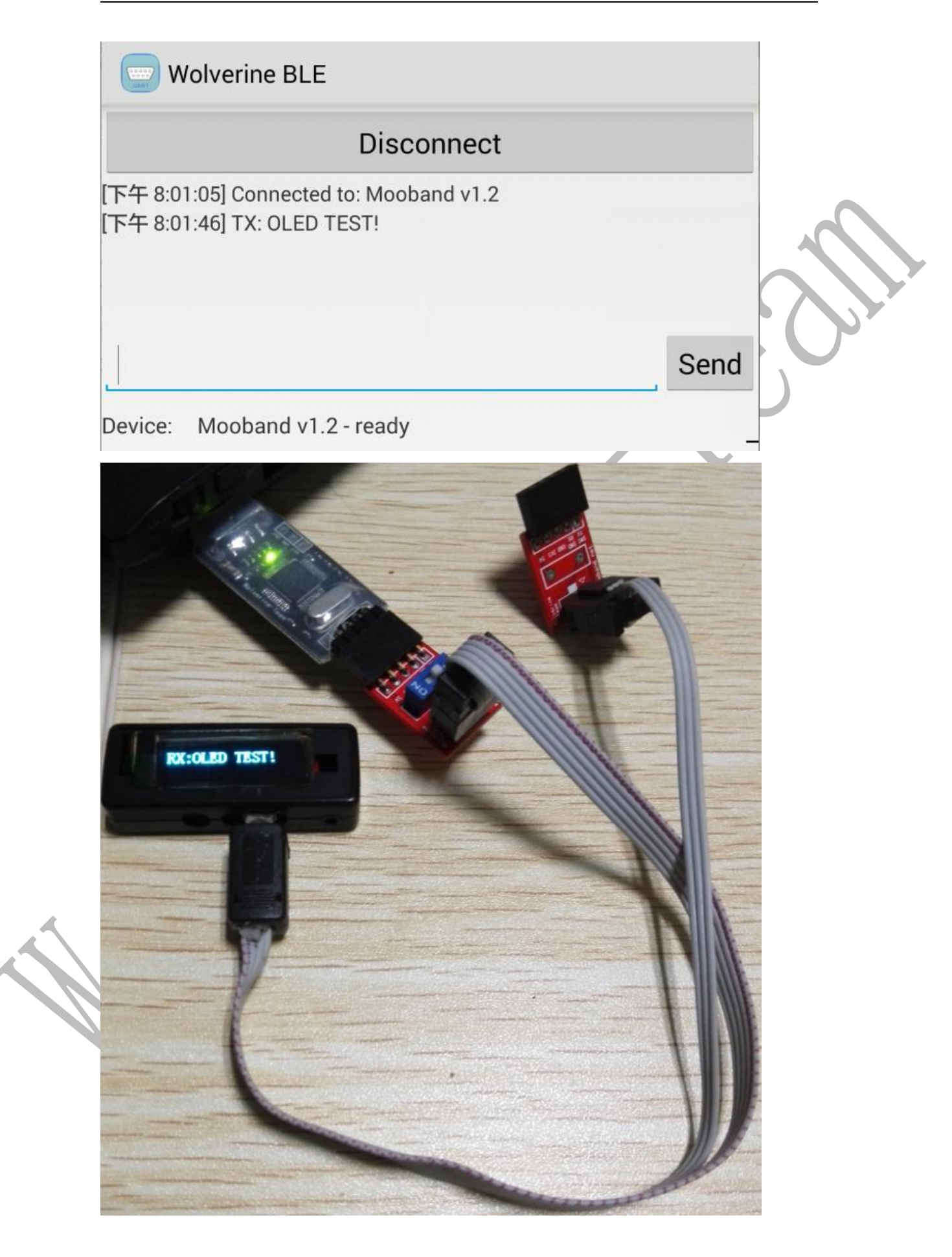

#### <span id="page-12-0"></span>三、手机 **APP** 读取步伐实验

实验需要使用的模块有: 带屏手环, Jlink 调试工具, 一根手环下载调试线。 将 JLINK 通过下载调试线连接到手环的 USB 调试接口, JLINK 插在有拨码开关的一端, 注意丝印标注一一对应,将 JLINK 插上电脑的 USB 口。如下图所示:

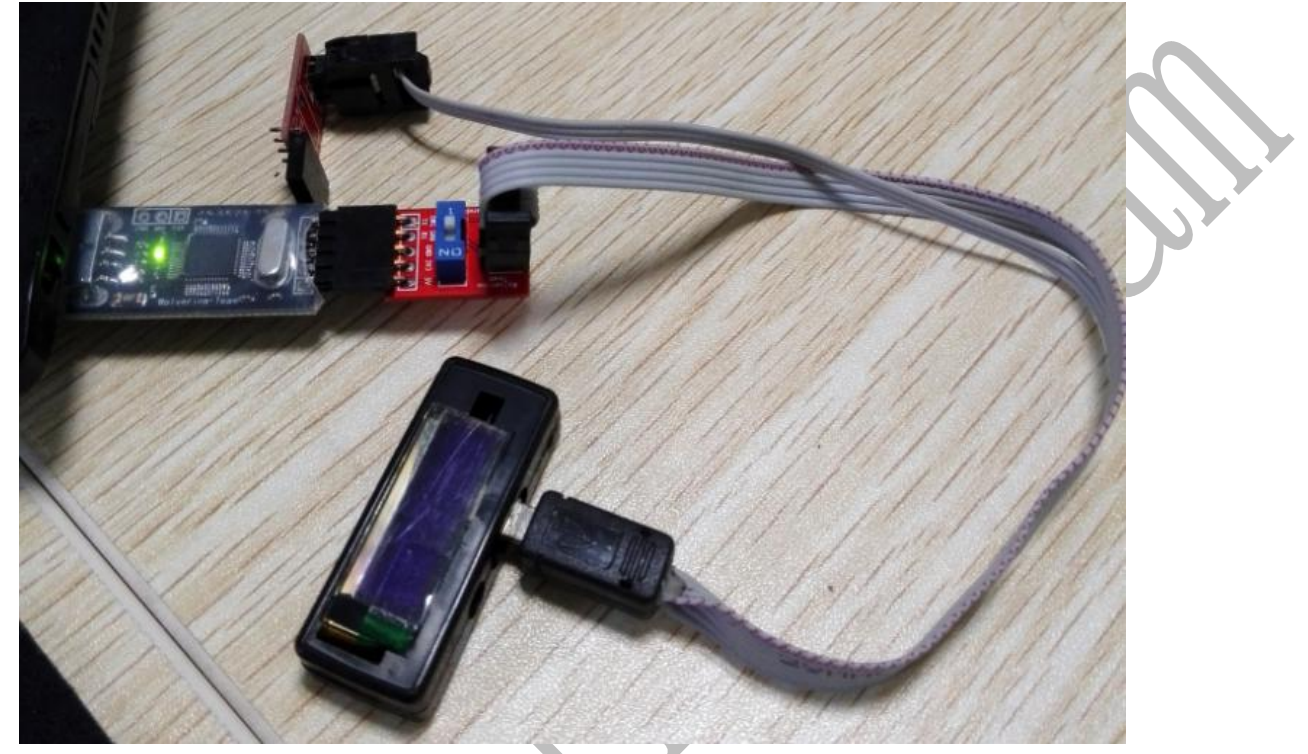

打开步伐实验的Keil工程BLE\_STEP.uvproj,位于目录: ..\4\_实战教程\2\_通信篇\实验代码 \2\_步伐实验\dk\_apps\keil\_projects\throughput\_eval\throughput\_eval\_peripheral\_fh。如下图所 示:

**Sandan Contract Contract Street** 

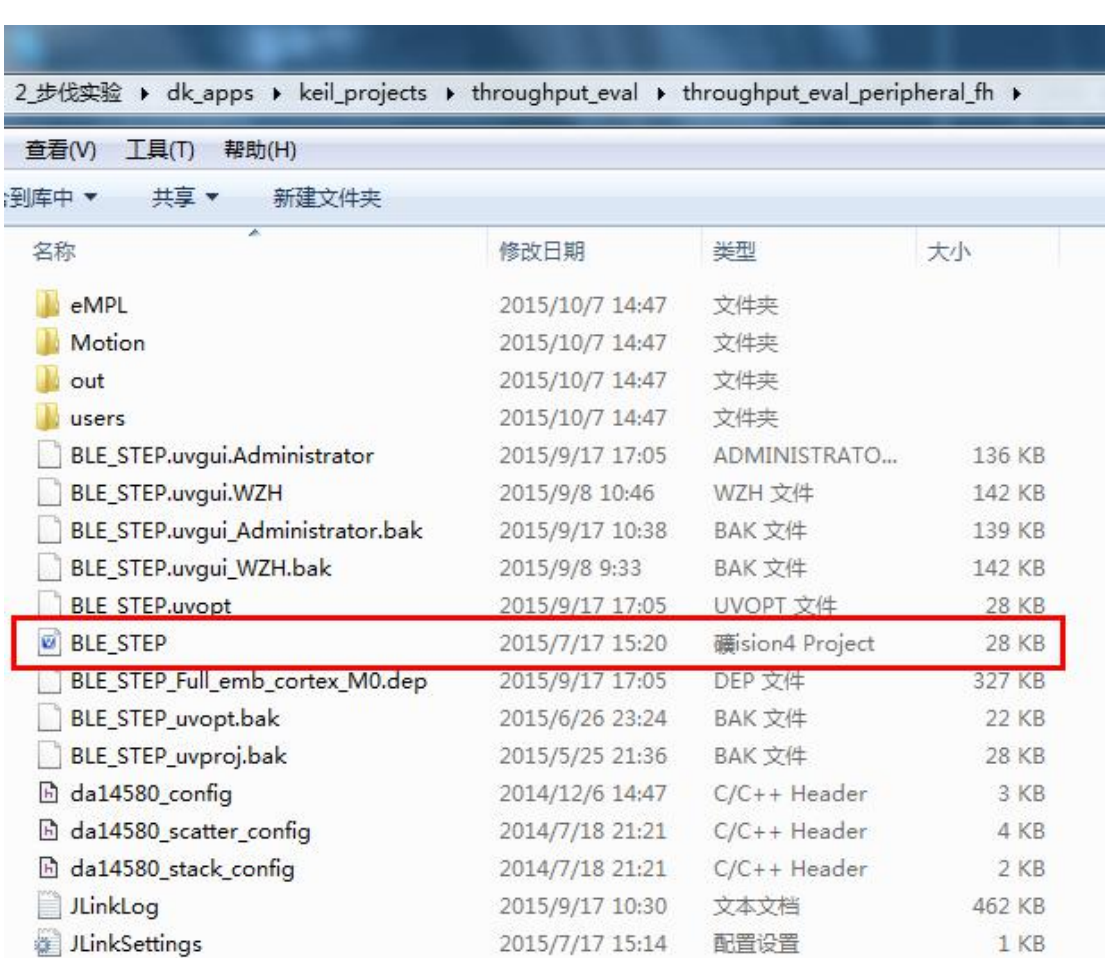

打开工程 KEIL 之后,点击编译,点击 DEBUG,然后点击全速运行,如下图所示:

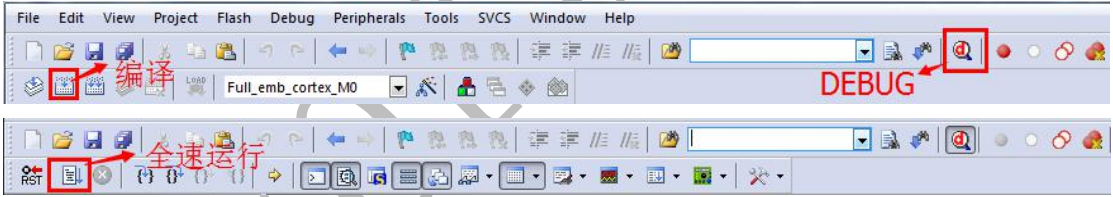

打开手机APP,点击Connect搜索到Mooband v1.2,点击连接,显示Connected to:Mooband v1.2, 发送"STEP"读取步伐卡路里, 如下图所示:

#### <span id="page-14-0"></span>**Wolverine BLE**

#### **Disconnect**

[上午 10:20:11] Connected to: Mooband v1.2 [上午 10:20:16] TX: STEP [上午 10:20:16] RX: 00012 0000.48

Send

Device: Mooband v1.2 - ready

#### 四、手机 **APP** 与 **PC** 串口通信

实验需要使用的模块有:带屏手环, Jlink 调试工具, USB 转串模块, 一根手环下载调试 线。

将 JLINK 通过下载调试线连接到手环的 USB 调试接口, JLINK 插在有拨码开关的一端, 注意丝印标注一一对应,将 JLINK 插上电脑的 USB 口。将 USB 转串模块插在手环现在调试线 的另一端,注意丝印标注一一对应,然后将 USB 转串模块插在电脑的 USB 接口。如下图所 示: ファイル マイン マイン マイン しょうしょう

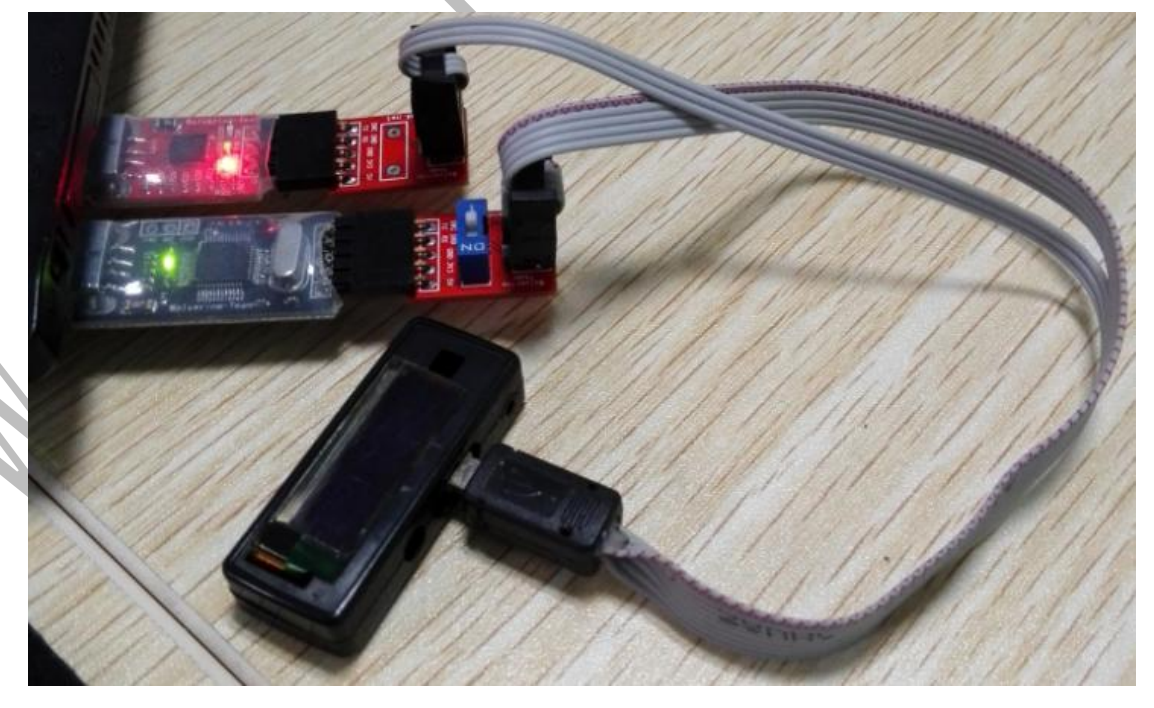

打开串口实验的 Keil 工程 Simple\_UART.uvproj, 位于目录: ..\ 4\_实战教程\2\_通信篇\实 验代码\3 串口实验\keil\_projects\throughput\_eval\throughput\_eval\_peripheral\_fh, 如下图所

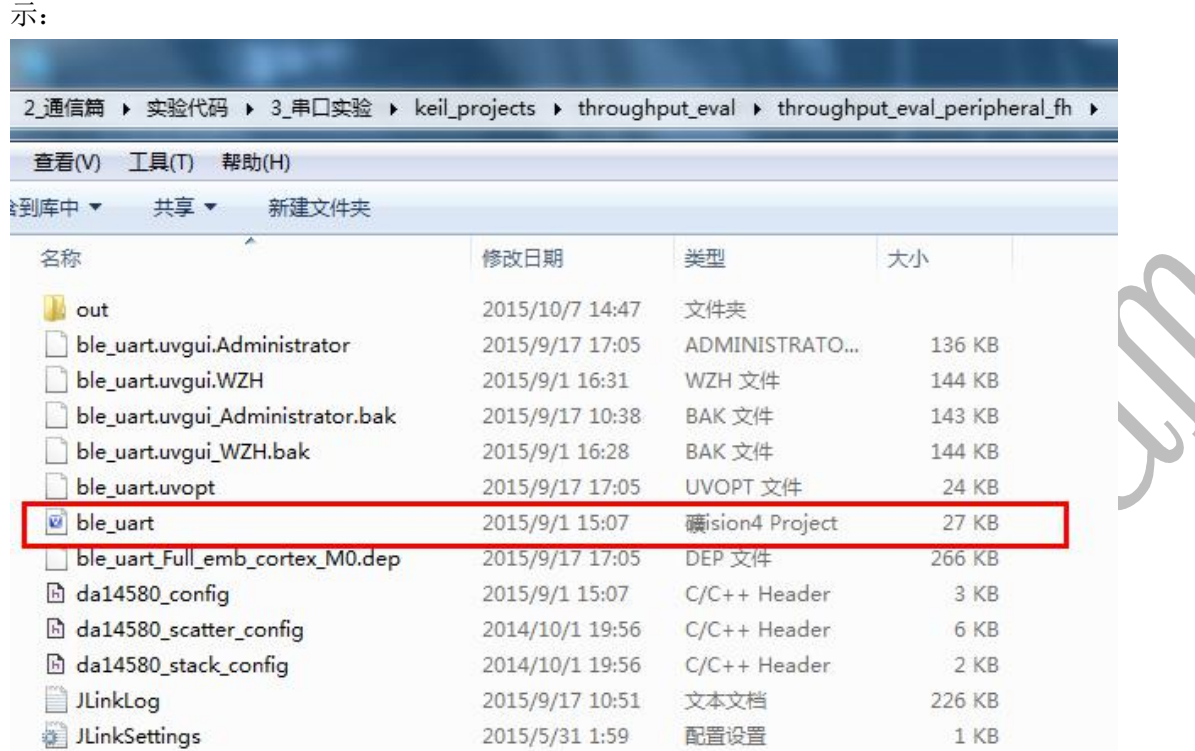

打开 KEIL 工程之后, 编译代码, 点击 DEBUG, 然后点击全速运行, 如下图所示:

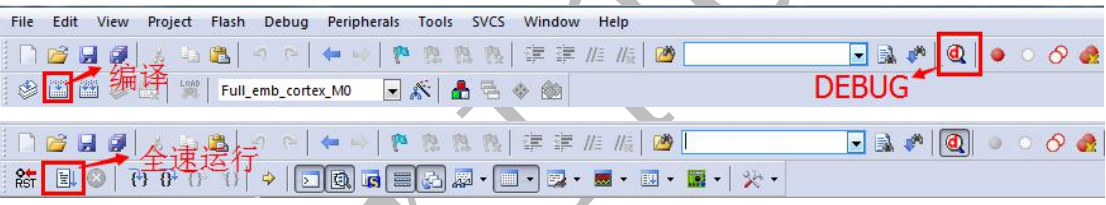

打开串口调试助手,波特率为115200。由于程序中串口接受中断需要检测回车换行来判断 是否为一次字符串发送, 对串口调试助手做如下设置, 如图所示:

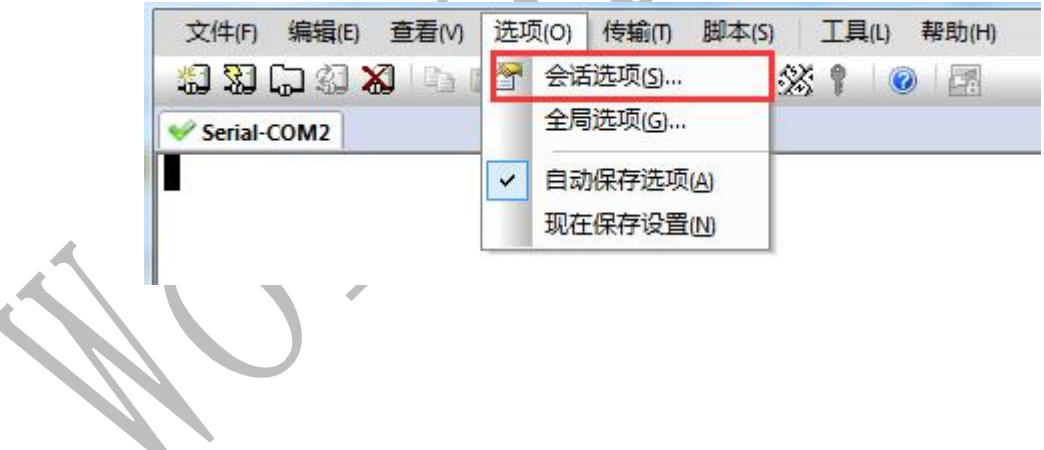

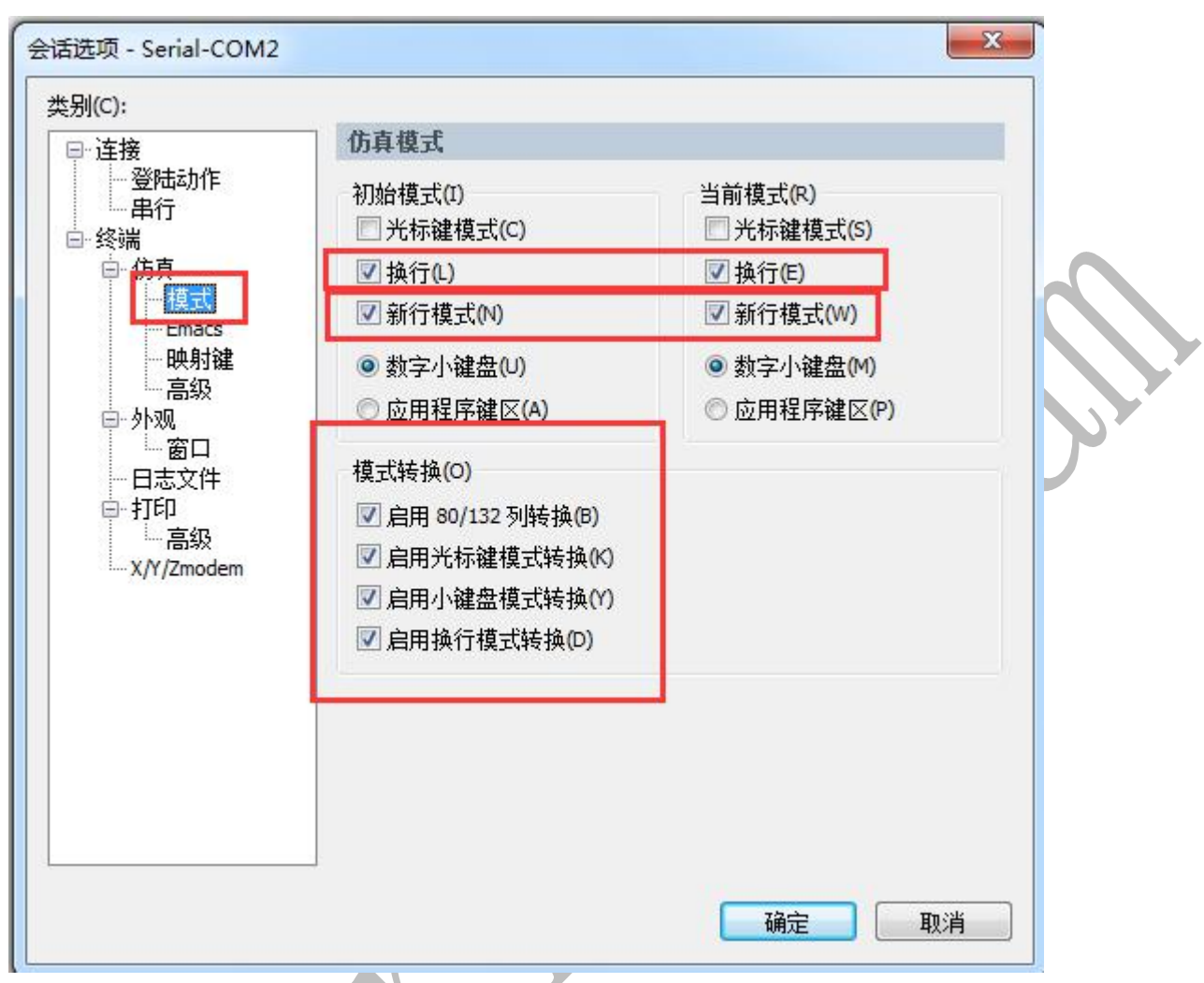

另外,如果需要显示发送串口,进行如下设置,如下图所示:

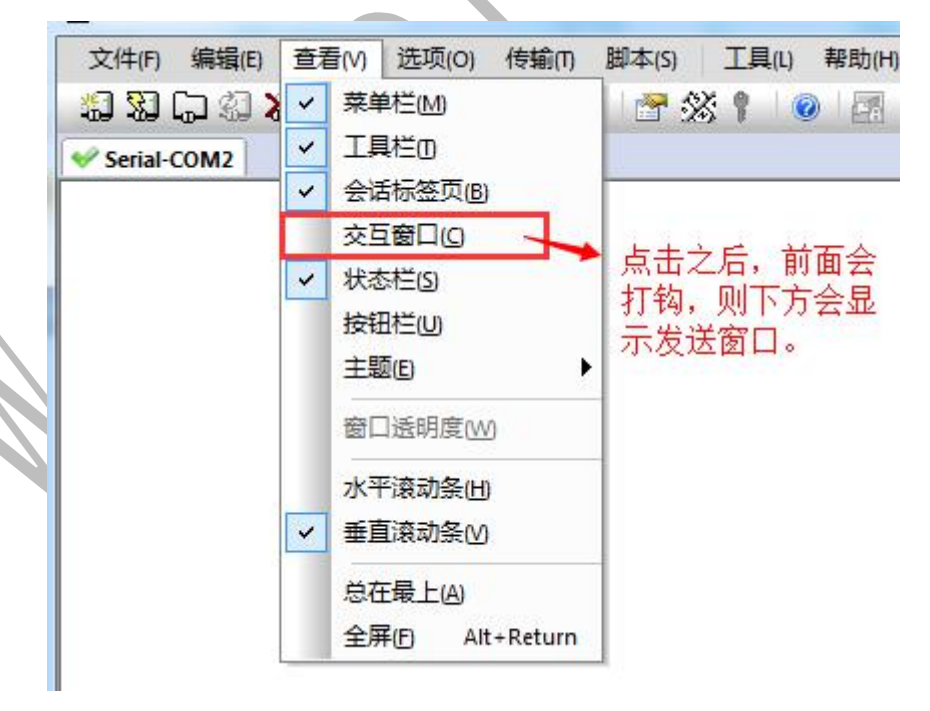

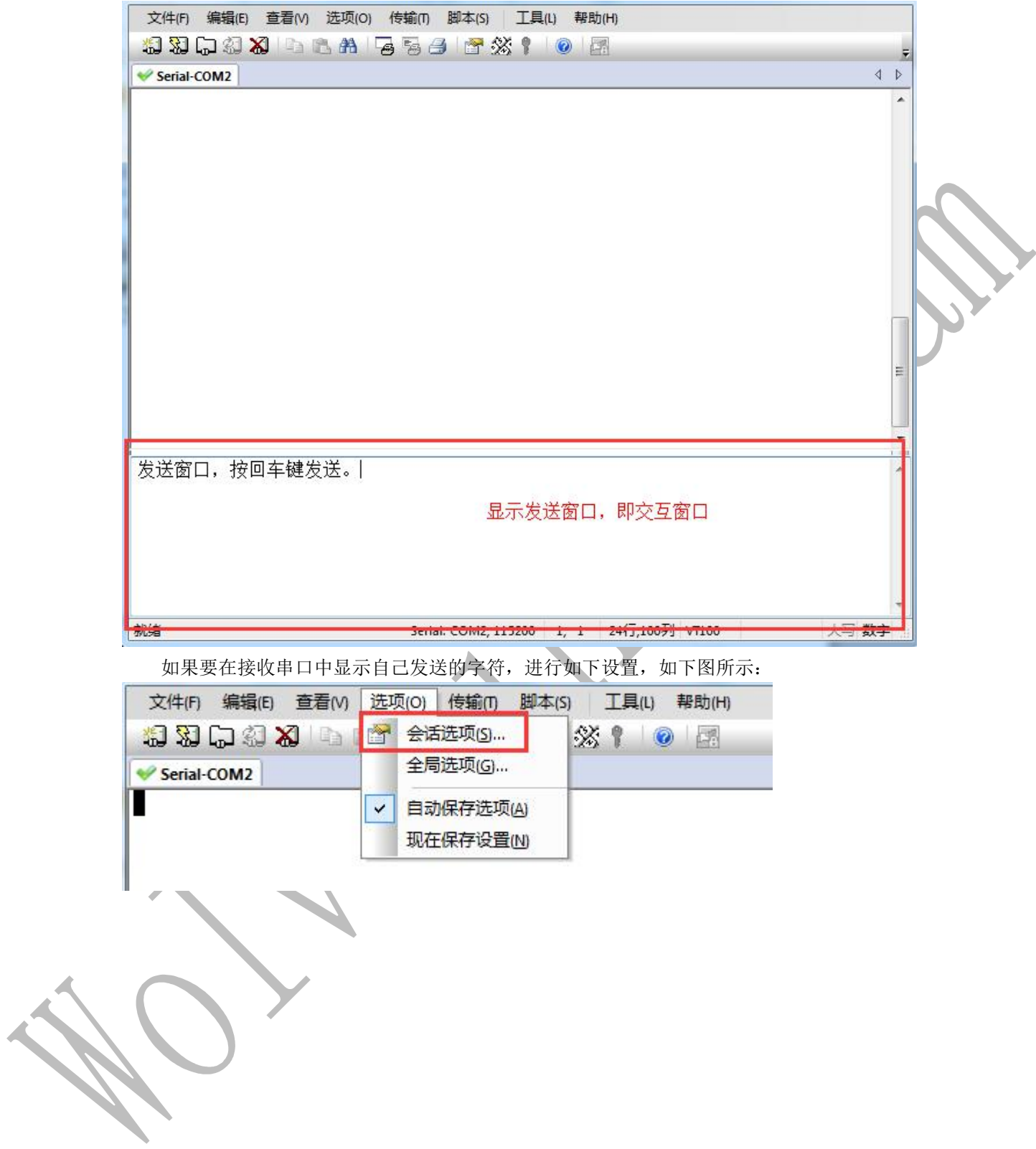

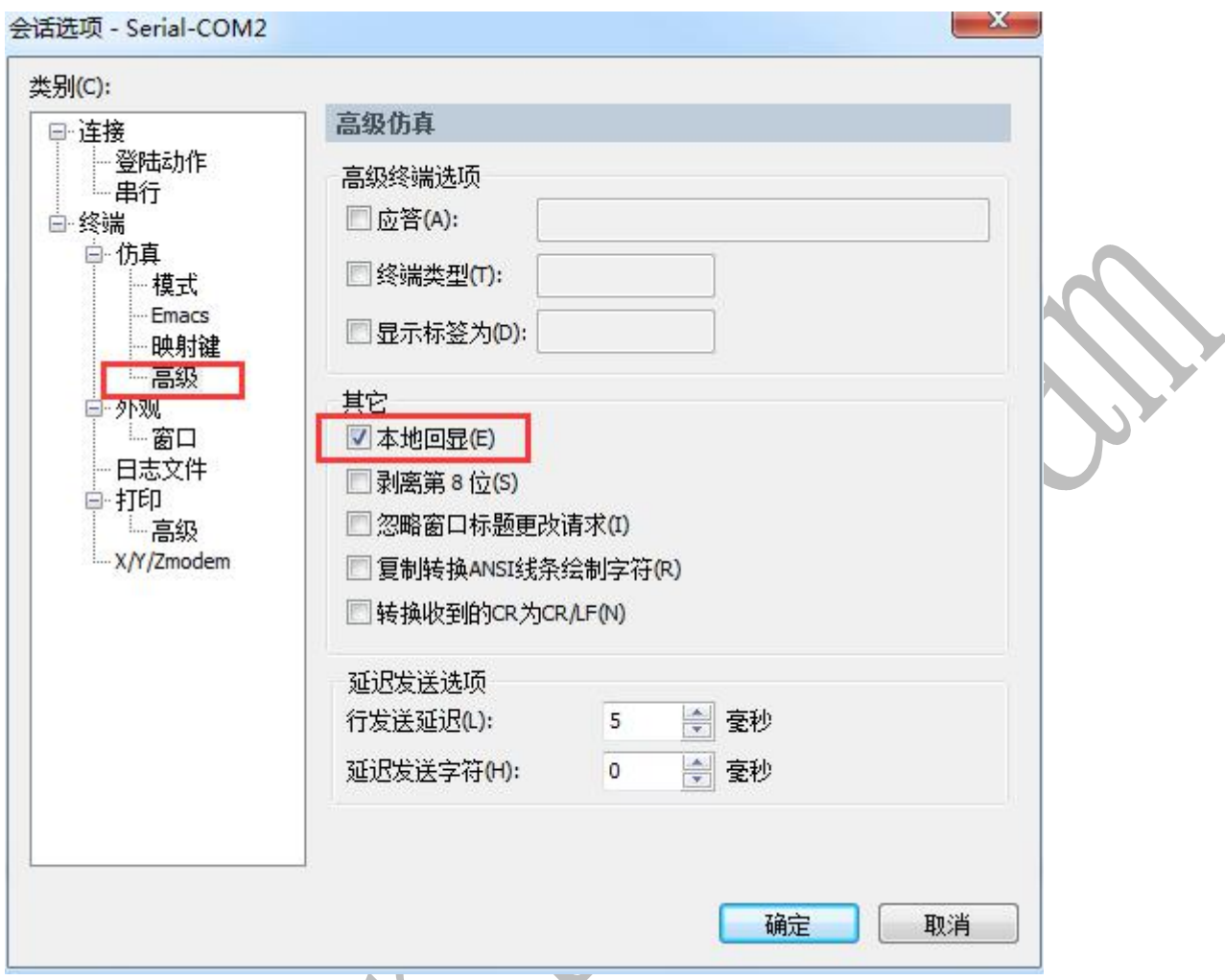

打开手机 APP,点击 Connect 搜索到 Mooband v1.2,点击连接,显示 Connected to:Mooband v1.2,发送的数据通过串口发送到电脑中的串口调试助手显示(一次性不超过 20 个字符),串口调试助手发送的数据在手机 APP 显示。结果如下图所示:

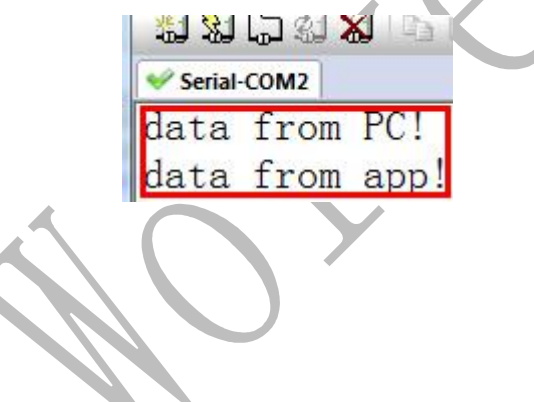

<span id="page-19-0"></span>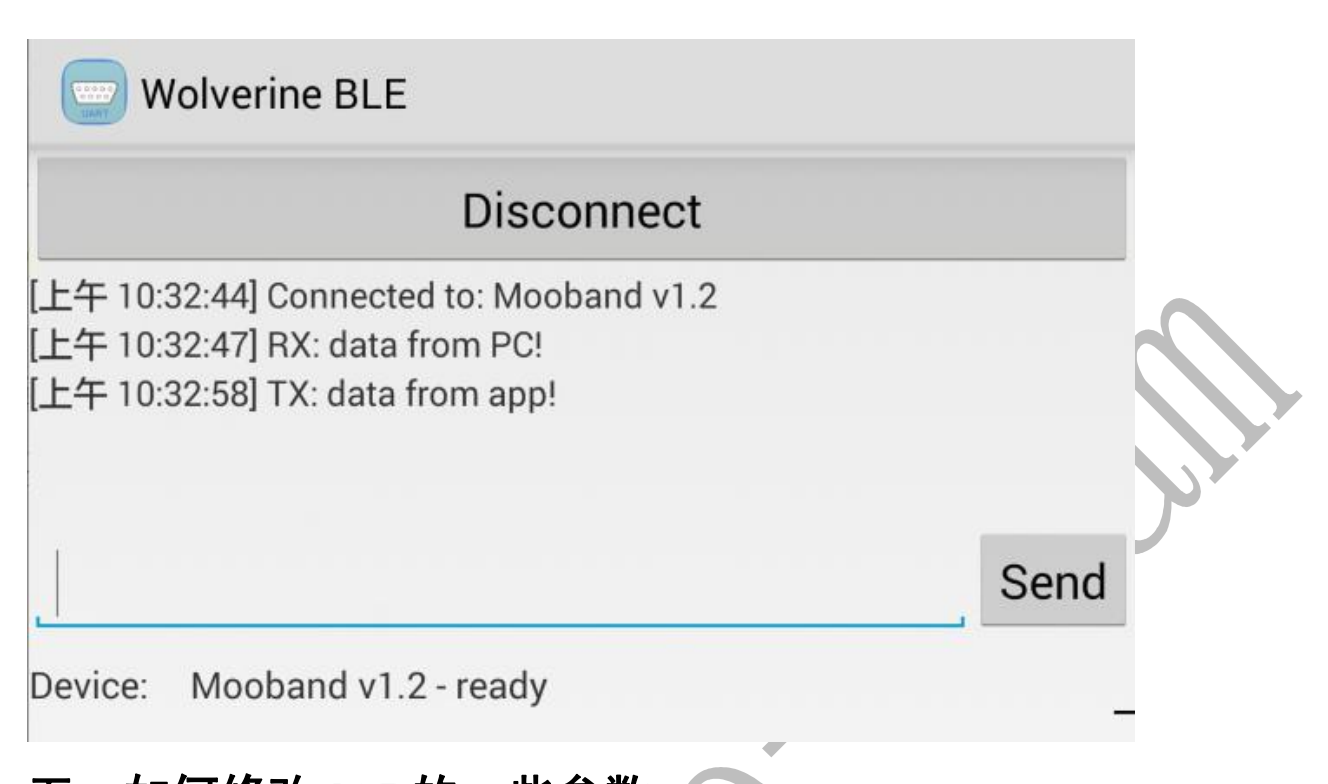

## 五、如何修改 **BLE** 的一些参数

#### **5.1** 修改服务及特征值的 **UUID**

BLE 协议栈自己规定的一些服务及特征值的 UUID 是固定的,不可以修改之外,其它的 UUID 都是可以修改的。注:因为手机蓝牙的记忆性,修改完 UUID 之后需要关闭手机蓝牙及 APP,重新打开搜索才能显示修改后的值。

UUID 就是唯一识别码,唯一代表对应的服务或者特征值。一般在对应的 profile 头文件 中定义 UUID, 如下图红框部分所示:

```
streamdatad.h
```

```
5253
    // Size of a single streamdatad packet i
54
    #define STREAMDATAD PACKET SIZE (20)
55
   #define MAX TRANSMIT BUFFER PACKETS (10)
56
57
   //extern uint8 t nb buf av;
58
59
    // Proprietary UUIDs
60
    enum
61 \BoxSTREAMDATAD SERVICE UUID = 0xfff0,
62
63
        STREAMDATAD ENABLE UUID = OXFFF1,
64
        STREAMDATAD DO UUID = OXFFF4
```
#### **5.2** 修改广播数据

广播函数 app\_adv\_func(struct gapm\_start\_advertise\_cmd \*cmd)中,如下图红框部分所示:

```
\left| \frac{1}{n} \right| app throughput peripheral proj.c
 261\overline{+1}262
       void app adv func (struct gapm start advertise cmd *cmd)
 263 \Box{
 264
 265
       // Start advertising. Fill GAPM START ADVERTISE CMD message
 266
 267
             // Device Name Length
```
#### **5.3** 修改 **MAC** 地址

在 nvds.c 文件中定义了 BLE 相关的参数, NVDS\_TAG\_BD\_ADDRESS 为 MAC 地址变量, 如 下图红框所示:

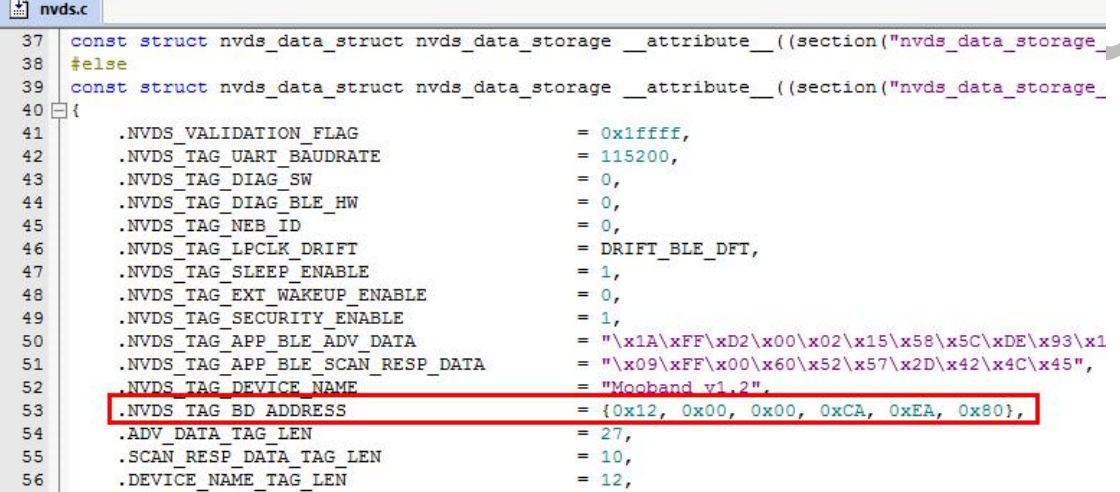

#### **5.4** 修改设备名称

 $\Box$ 

设备名是在手机 APP 搜索设备时显示的名称, 在 nvds.c 文件中, 修改 NVDS\_TAG\_DEVICE\_NAME 的值以及对应的名称长度值 DEVICE\_NAME\_TAG\_LEN 即可。注:因 为手机蓝牙的记忆性,修改完设备名称之后需要关闭手机蓝牙及 APP,重新打开搜索才能显 示修改后的值。如下图所示:

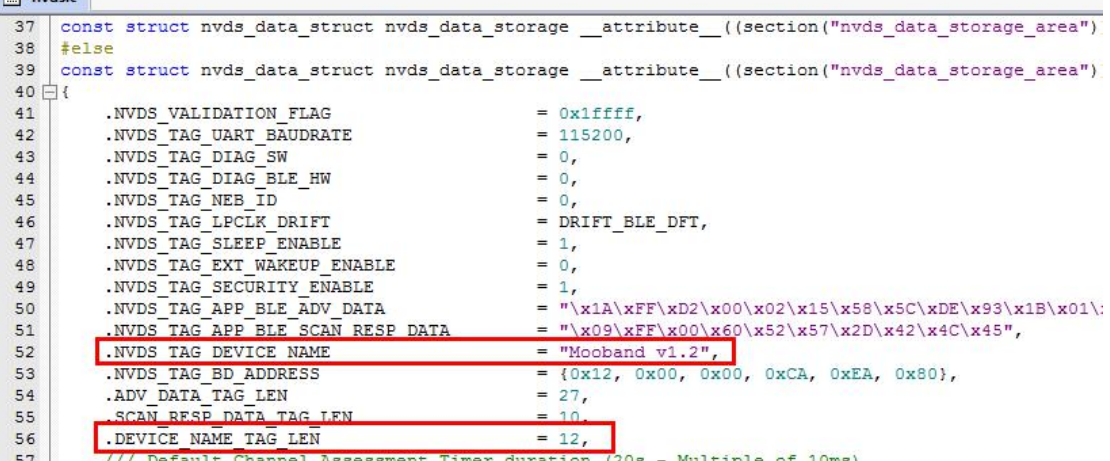